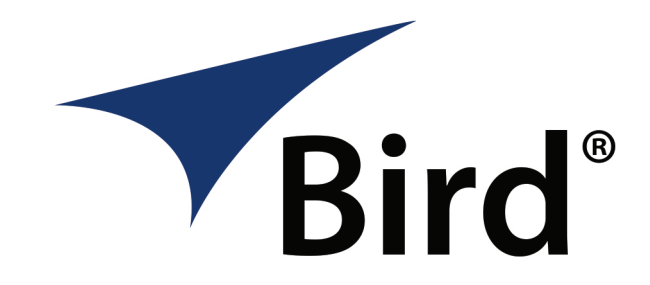

## **Model 5000-XT - Firmware Installation Instructions**

- Power on the 5000‐XT.
- Connect a USB Cable to the "**PC**" port on the rear panel on the 5000‐XT and an USB port on your PC.
- When the "**Removable Disk**" icon appears in My Computer or Windows Explorer, double‐click the icon and create a folder named "**FIRMWARE**". The folder name is case sensitive. If the already exists, then use the existing folder. Delete any previous firmware versions that may be in that folder.
- Download the latest firmware from [www.bird](http://birdtechnologies.thomasnet.com/item/all-categories-test-equipment/-power-measurement-dpm-series-digital-power-meters/5000-xt?&plpver=10&origin=keyword&filter=&by=prod)rf.com and place the file into the "**FIRMWARE**" folder. This file can be named anything as long as the file extension is .bin (The **Firmware Updater file** is located under the "**Downloads** section on the product page)
- Follow your OS procedure to safety eject the "**Removable Disk**". If using Windows XP, left‐click on the eject icon in the task bar. Then click the appropriate drive in the pop up window for that drive.
- Disconnect the 5000‐XT from the PC. Press the "**Menu**" key and then use the arrow keys to highlight "**Setup**" and press "**OK**" to select.
- Use the arrow keys to highlight "**Update Firmware**" and press "**OK**" to select.
- The screen will display the Update Firmware file list. Use the arrow keys to highlight the firmware file and press "**OK**" to select.
- The unit will check the file, display the CRC and verify the file.
- The unit will display a progress bar showing the installation status.
- Finally the screen will display "**Flash written, verifying data**". Next the screen it will display "Flash write, powering down". The firmware has been updated.

**Important Note:** Some units may fail to fully power down after installing the update. To resolve this, please remove and re‐install the battery.